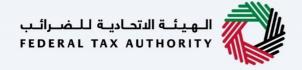

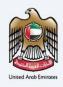

# امارات تاکس **MARATAX**

# Business Visitor and UAE Nationals Building New Residences Dashboard - User Manual

Date: Oct 2022

Version 1.0.0.0

### Private and Confidential

This document contains information which is confidential and proprietary to the Federal Tax Authority. Any dissemination, distribution, copying, use of or reliance upon the confidential and proprietary information contained herein is unauthorized and strictly prohibited.

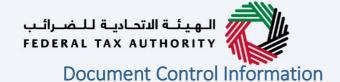

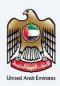

### **Document Version Control**

| Version No. | Date      | Prepared/Reviewed by  | Comments                        |
|-------------|-----------|-----------------------|---------------------------------|
| 1.0         | 01-Oct-22 | Federal Tax Authority | User Manual for EmaraTax Portal |

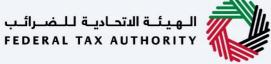

# United Arab Emirates

### **Annexure Section**

The below are the list of User manuals that you can refer to

| S. No | User Manual Name           | Description                                                                                                    |
|-------|----------------------------|----------------------------------------------------------------------------------------------------|
| 1     | Register as Online User    | This manual is prepared to help you navigate through the Federal Tax Authority (FTA) website and create an EmaraTax account with the FTA.                                                                                                    |
| 2     | Manage online user profile | This manual is prepared to provide you an understanding on Login process, user types, forgot password and modify online user profile functionalities.                                                                                                    |
| 3     | User Authorisation         | This manual is prepared to provide you an understanding on Account Admin, Online User, and Taxable Person account definitions and functionalities.                                                                                                    |
| 4     | Taxable person dashboard   | This manual is prepared to help the following 'Taxable person' users to navigate through their dashboard in the Federal Tax Authority (FTA) EmaraTax Portal:  Registered for VAT Registered for Excise Non-registered Taxpayer Tax Group Warehouse Keeper Freight Forwarder/VAT Clearing Company (TINCO) Excise Tax Clearing Company (TINCE) |
| 5     | Link TRN to email address  | This manual is prepared to help you navigate through the Federal Tax Authority (FTA) website to Link TRN to New Email Address.                                                                                                    |

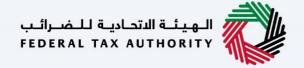

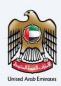

### **Navigating through EmaraTax**

The Following Tabs and Buttons are available to help you navigate through this process

| The Following Tabs and Buttons are available to help you navigate through this process |                                                                                                    |  |  |  |
|----------------------------------------------------------------------------------------|----------------------------------------------------------------------------------------------------|--|--|--|
| Button                                                                                 | Description                                                                                                    |  |  |  |
| In the Portal                                                                          |                                                                                                    |  |  |  |
| 🔅 User types                                                                           | This is used to toggle between various personas within the user profile such as Taxable Person, Tax Agent, Tax Agency, Legal Representative etc                                                                                                    |  |  |  |
| □')                                                                                    | This is used to enable the Text to Speech feature of the portal                                                                                                    |  |  |  |
| عربي English                                                                           | This is used to toggle between the English and Arabic versions of the portal                                                                                                    |  |  |  |
| -A A +A                                                                                | This is used to decrease, reset, and increase the screen resolution of the user interface of the portal                                                                                                    |  |  |  |
| Manage Account                                                                         | This is used to manage the user profile details such as the Name,<br>Registered Email address, Registered Mobile number, and password                                                                                                    |  |  |  |
| (Log Out                                                                               | This is used to log off from the portal                                                                                                    |  |  |  |
| In the Business Process application                                                    | In the Business Process application                                                                                                    |  |  |  |
| Previous Step                                                                          | This is used to go the Previous section of the Input Form                                                                                                    |  |  |  |
| Next Step                                                                              | This is used to go the Next section of the Input Form                                                                                                    |  |  |  |
| Save as Draft                                                                          | This is used to save the application as draft, so that it can be completed later                                                                                                    |  |  |  |
| 2                                                                                      | This menu on the top gives an overview of the various sections within the. All the sections need to be completed in order to submit the application for review. The Current section is highlighted in Blue and the completed sections are highlighted in green with a check |  |  |  |

The Federal Tax Authority offers a range of comprehensive and distinguished electronic services in order to provide the opportunity for taxpayers to benefit from these services in the best and simplest ways. To get more information on these services Click Here

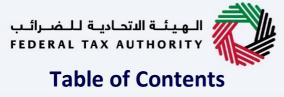

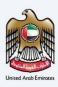

| Document Control Information |          |
|------------------------------|----------|
| Annexure Section             | 3        |
| Navigating through EmaraTax  | 4        |
| Table of Contents            |          |
| Introduction                 | 6        |
| EmaraTax Login Page          | 7        |
| Logged in User Dashboard     |          |
| Required Actions             | <u>c</u> |
| Most Used Services           |          |
| Overview Section             | 11       |
| Manage Account               | 13       |
| Log Out of Account           | 14       |
| Logged in User Dashboard     |          |
| Other Services               |          |
| My Correspondence            | 17       |
| Footer Section               |          |

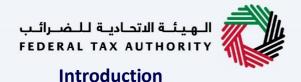

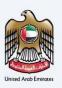

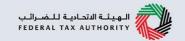

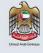

This manual is prepared to help the Business Visitor and UAE Nationals Building New Residences to navigate through the EmaraTax portal and explains the Business Visitor and UAE Nationals Building New Residences Dashboard.

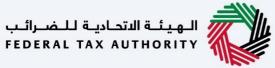

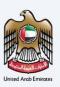

### **EmaraTax Login Page**

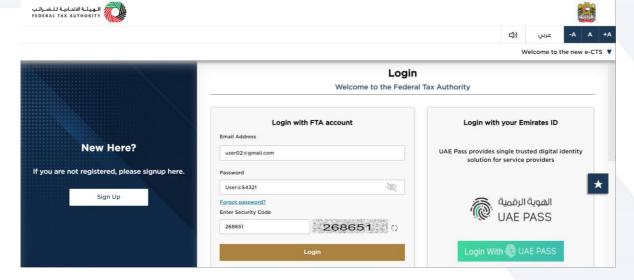

• You can login into the EmaraTax account using your login credentials or using UAE Pass. If you do not have an EmaraTax account, you can sign-up for an account by clicking the 'sign up' button. If you have forgotten your password, you can use the "forgot password" feature to reset your password.

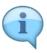

- If you login via your registered email and password, on successful login, the EmaraTax online user dashboard will be displayed. If you had opted for 2 factor authentication, you will be required to enter the OTP received in your registered email and mobile number to successfully login.
- If you wish to login via UAE Pass, you will be redirected to UAE Pass. On successful UAE Pass login, you will be redirected back to the EmaraTax online user dashboard.

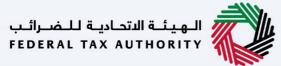

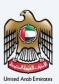

## Logged in User Dashboard

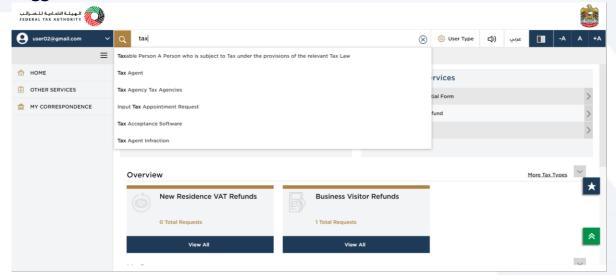

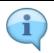

Based on the user type, the search bar lists the application forms applicable to the logged in user. The logged in user can select any option and then click on "Search". The user is redirected to the respective page.

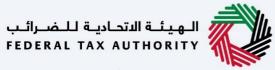

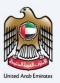

### **Required Actions**

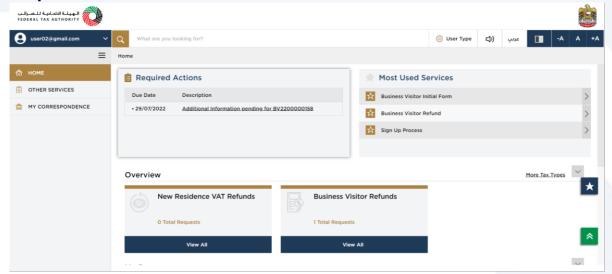

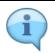

The 'Required Action Section' will display the three immediate actions that are due from the logged in user. If there are no actions pending from the logged in online user, this section will be empty.

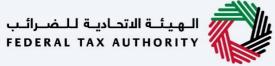

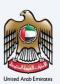

### **Most Used Services**

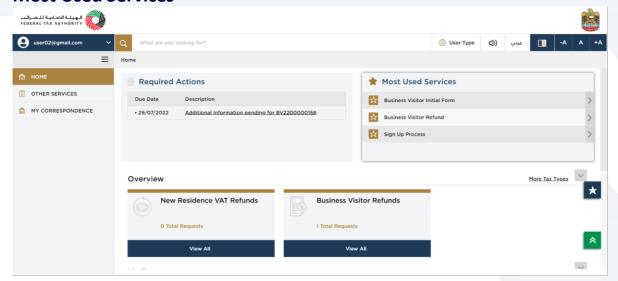

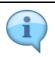

The 'Most Used Services' will display the frequently availed three services by the logged in user.

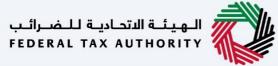

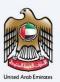

### **Overview Section**

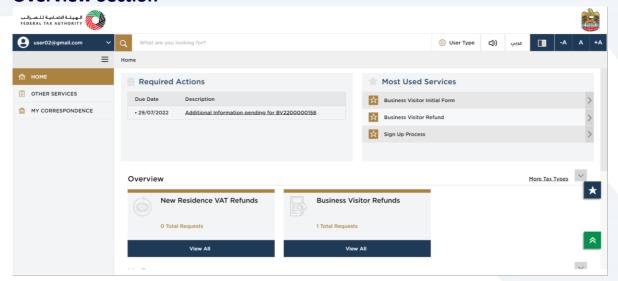

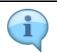

The 'Overview' section displays the "New Residence VAT refunds" and "Business Visitor Refunds" tile.

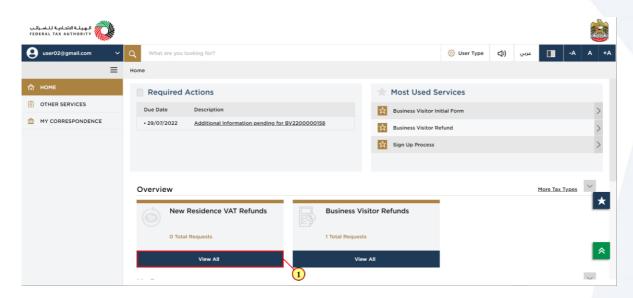

|   | Step | Action                                                                                                    |
|---|------|----------------------------------------------------------------------------------------------------|
| Ī | (1)  | Click here to create a new refund request and also to view all your previous 'New Residence VAT Refunds' request. |

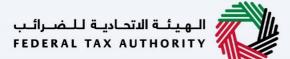

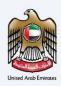

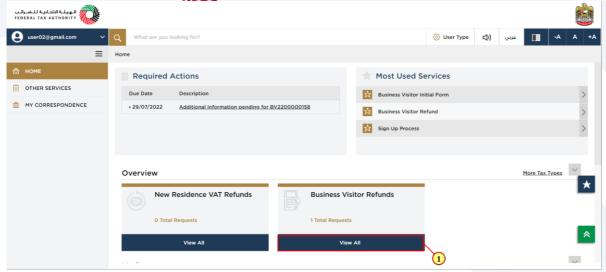

| Step | Action                                                                                                    |
|------|----------------------------------------------------------------------------------------------------|
| (1)  | Click here to create a new refund request and also to view all your previous 'Business Visitor Refunds' request. |

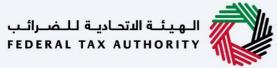

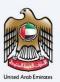

### **Manage Account**

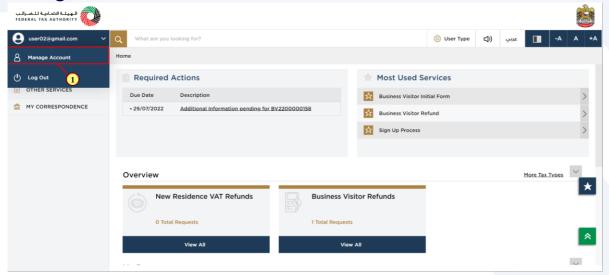

|   | Step | Action                                                          |
|---|------|-----------------------------------------------------------------|
| Ī | (1)  | Click on 'Manage account' to manage the logged in user account. |

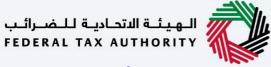

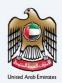

### **Log Out of Account**

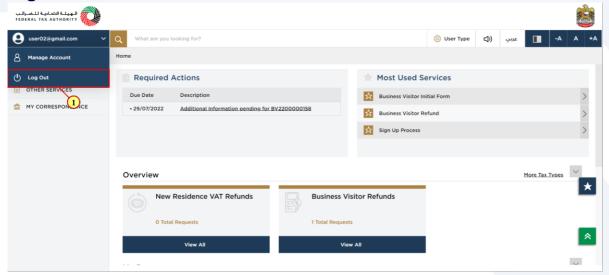

| Step | Action                                                                    |
|------|---------------------------------------------------------------------------|
| (1)  | Click on 'Log out' to log out from the logged in user's EmaraTax account. |

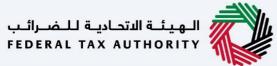

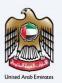

## Logged in User Dashboard

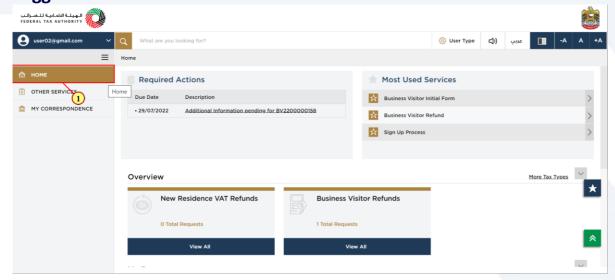

| Step | Action                                                                |
|------|-----------------------------------------------------------------------|
| (1)  | Click here to navigate back to the logged in user's dashboard screen. |

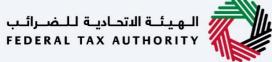

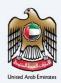

### **Other Services**

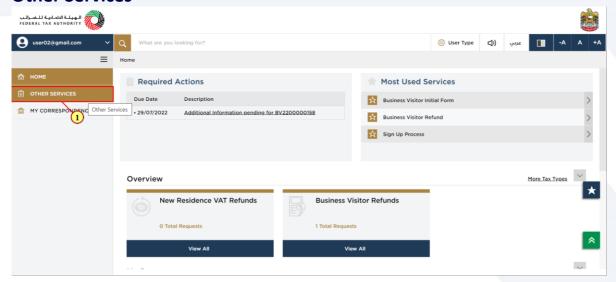

| Step | Action                                         |
|------|------------------------------------------------|
| (1)  | Click here to view the other services section. |

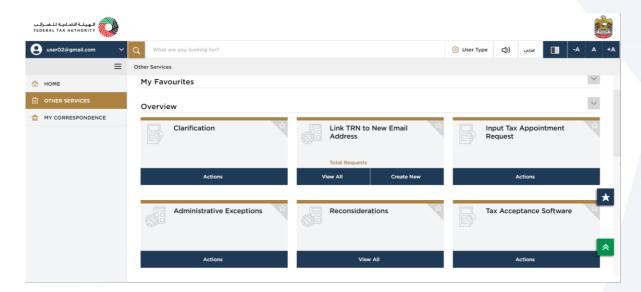

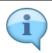

A list of generic application forms that are accessible to the logged-in user can be found under 'Other Services'.

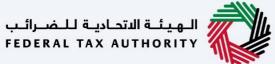

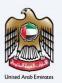

### My Correspondence

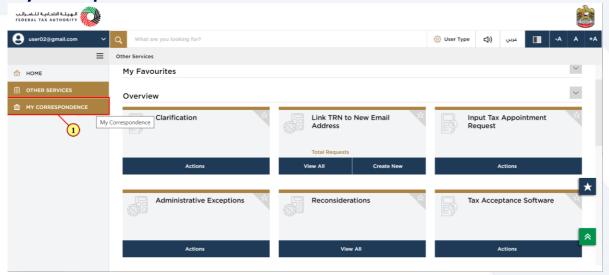

| Step | Action                                              |
|------|-----------------------------------------------------|
| (1)  | Click here to view the 'My correspondence' section. |

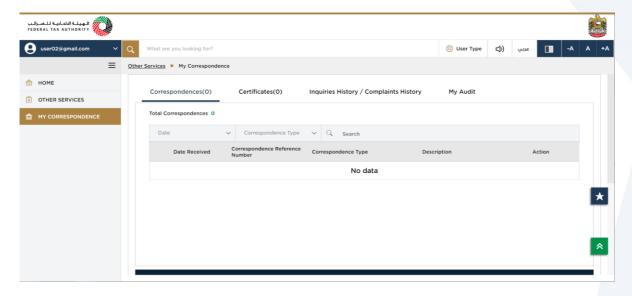

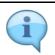

In the My Correspondence section, there are tabs titled "Correspondences," "Certificates," "Complaints and inquiries," and "My Audit."

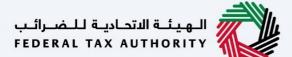

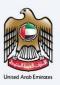

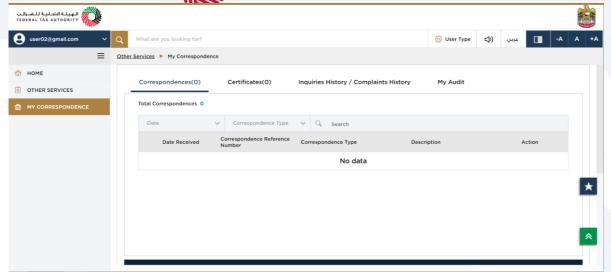

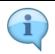

The 'Correspondence' tab displays the email correspondences sent to the logged in user from the EmaraTax system.

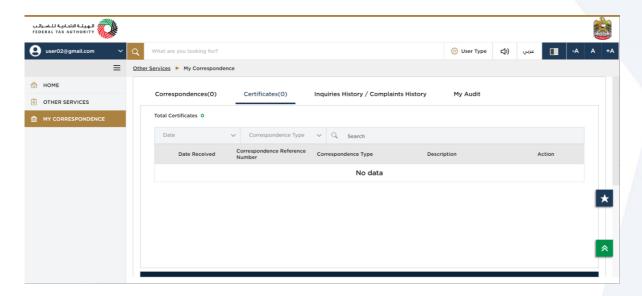

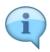

The 'Certificates' tab displays the logged in user's tax registration certificates issued by FTA. There are no registration certificates issued by FTA for "Business Visitor" and "UAE Nationals Home Builders". Hence this tab is empty for the logged in user.

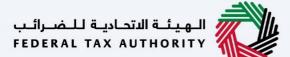

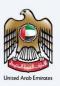

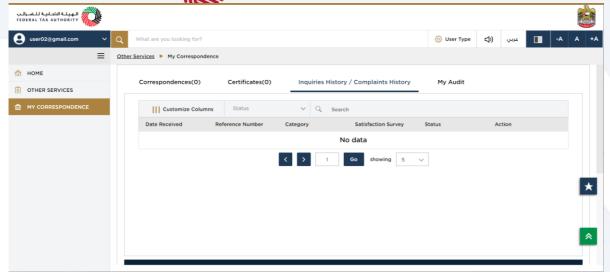

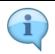

The 'Complaints and Inquiries' tab displays the complaints and inquiries submitted to FTA by the online user in EmaraTax.

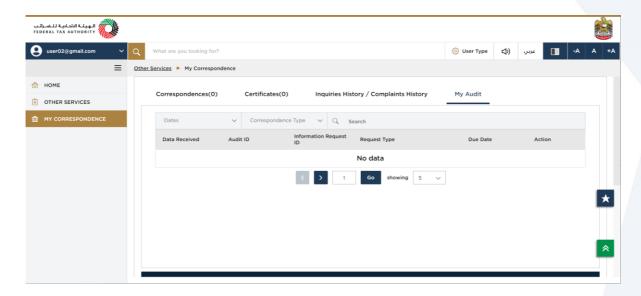

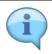

The 'My Audit' tab displays the inspections and audits raised by the FTA against the logged in user.

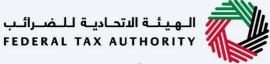

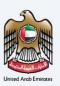

### **Footer Section**

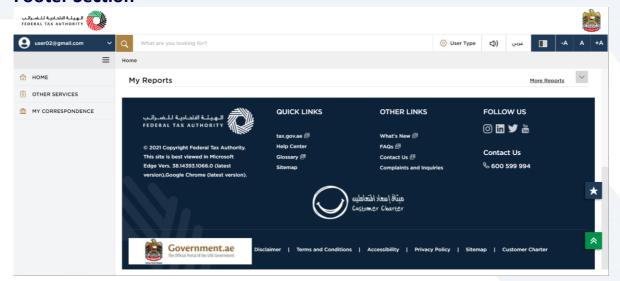

The footer section contains the following information for quick and easy navigation of the logged in user

### **Quick Links**

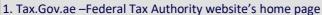

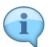

- 2. Help Center Repository of all user manuals and tutorials
- 3. Glossary Contains explanation of keywords used in the FTA website
- 4. Site map Provides a list of all the page in the EmaraTax website

- 1. What's New This section lists the announcements and newly added content in the FTA
- 2. FAQ's All frequently asked questions is listed under FAQs section
- 3. Contact us The contact details of Federal Tax Authority is listed in this section
- 4. Complaints and Suggestions All complaints and suggestions can be submitted in this section

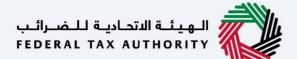

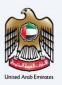

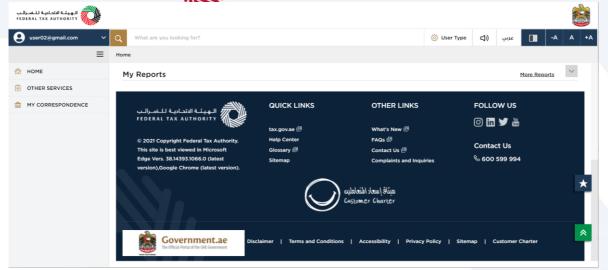

Follow us: The Federal Tax Authority can be followed on social media sites such as-Instagram, Facebook, Twitter and YouTube

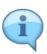

Contact us: Federal Tax Authority can be contacted at this number 600599994

Disclaimer – A detailed explanation of the disclaimer content can be found here

Terms and Conditions – This page contains all terms and conditions applicable while using Federal Tax Authority

Accessibility – This link provides information about accessibility policy. Privacy policy – The privacy policy can be viewed by clicking here.

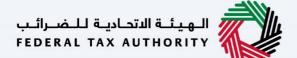

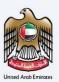

# Thank you